Sebastian Kończak

# PHOTOSHOP **DLA E-COMMERCE** I SOCIAL MEDIA

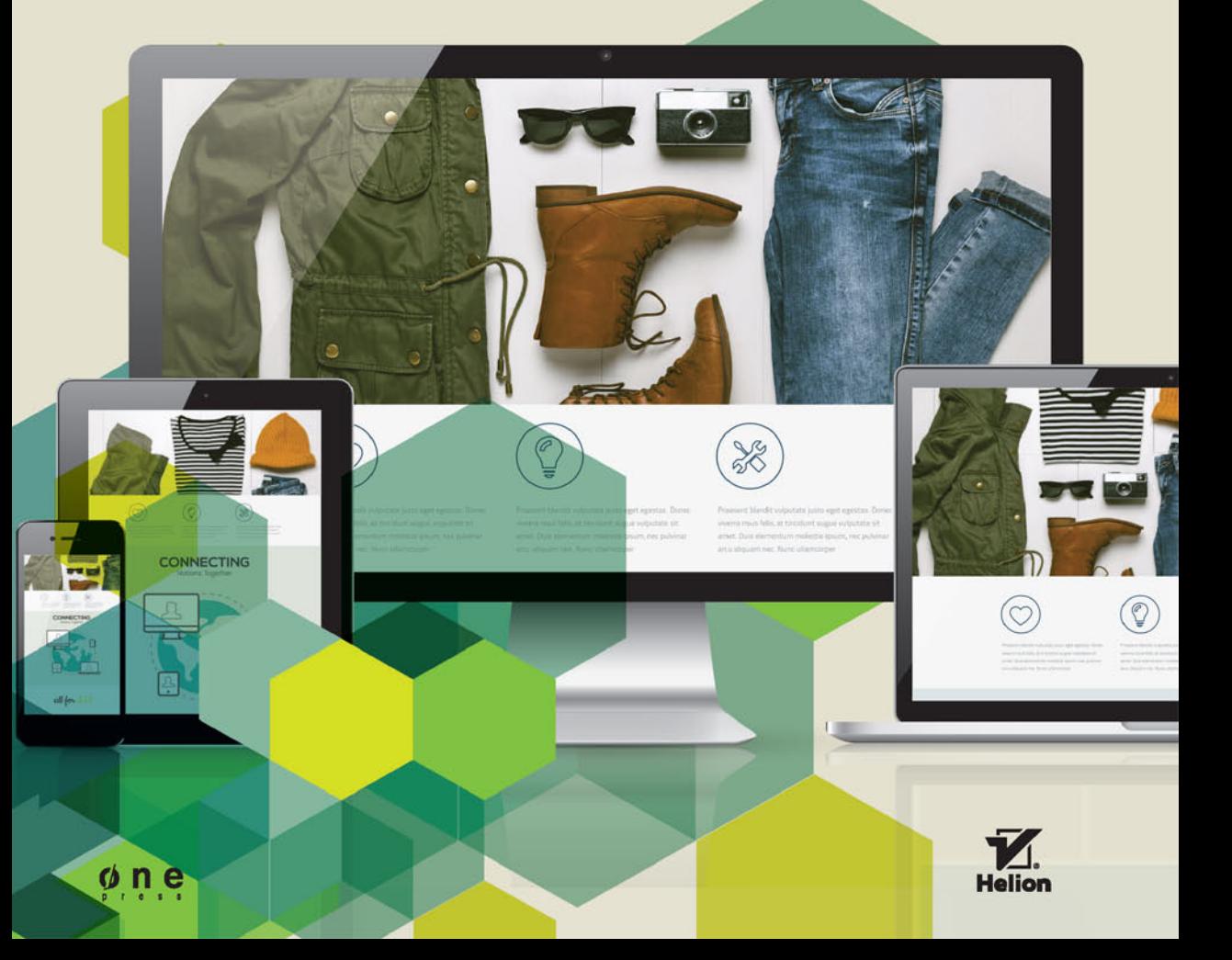

Wszelkie prawa zastrzeżone. Nieautoryzowane rozpowszechnianie całości lub fragmentu niniejszej publikacji w jakiejkolwiek postaci jest zabronione. Wykonywanie kopii metodą kserograficzną, fotograficzną, a także kopiowanie książki na nośniku filmowym, magnetycznym lub innym powoduje naruszenie praw autorskich niniejszej publikacji.

Wszystkie znaki występujące w tekście są zastrzeżonymi znakami firmowymi bądź towarowymi ich właścicieli.

Autor oraz Wydawnictwo HELION dołożyli wszelkich starań, by zawarte w tej książce informacje były kompletne i rzetelne. Nie biorą jednak żadnej odpowiedzialności ani za ich wykorzystanie, ani za związane z tym ewentualne naruszenie praw patentowych lub autorskich. Autor oraz Wydawnictwo HELION nie ponoszą również żadnej odpowiedzialności za ewentualne szkody wynikłe z wykorzystania informacji zawartych w książce.

Opieka redakcyjna: Ewelina Burska

Projekt okładki: Studio Gravite/Olsztyn Obarek, Pokoński, Pazdrijowski, Zaprucki

Materiały graficzne na okładce zostały wykorzystane za zgodą Shutterstock.

Wydawnictwo HELION ul. Kościuszki 1c, 44-100 GLIWICE tel. 32 231 22 19, 32 230 98 63 e-mail: *helion@helion.pl* WWW: *http://helion.pl* (księgarnia internetowa, katalog książek)

Drogi Czytelniku! Jeżeli chcesz ocenić tę książkę, zajrzyj pod adres *http://helion.pl/user/opinie/phoeco* Możesz tam wpisać swoje uwagi, spostrzeżenia, recenzję.

ISBN: 978-83-283-0180-1

Copyright © Helion 2015

Printed in Poland.

[• Kup książkę](http://helion.pl/page354U~rf/phoeco)

- 
- Oceń książkę • Oceń książkę

[• Księgarnia internetowa](http://helion.pl/page354U~r/4CAKF)<br>• Lubię to! » Nasza społeczność

• Lubię to! » Nasza społeczność

# Spis treści

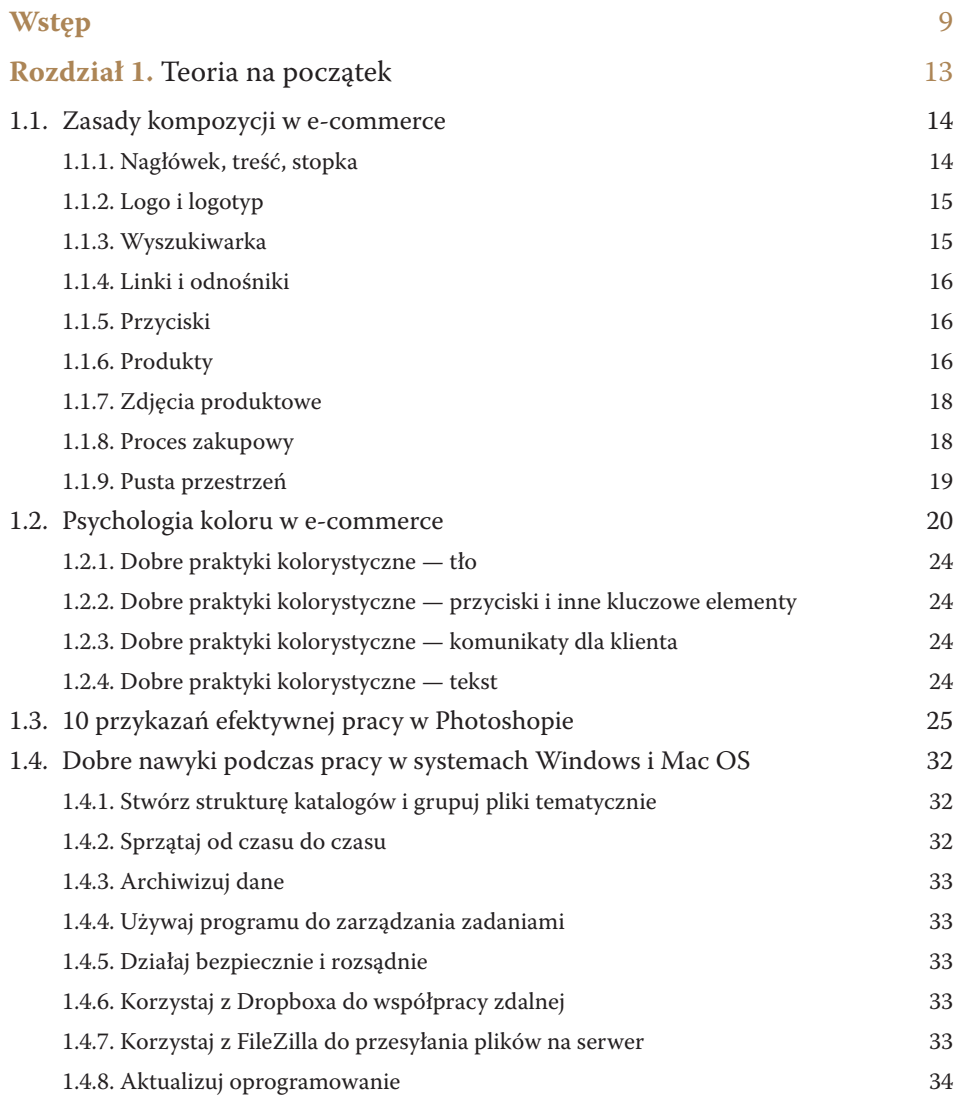

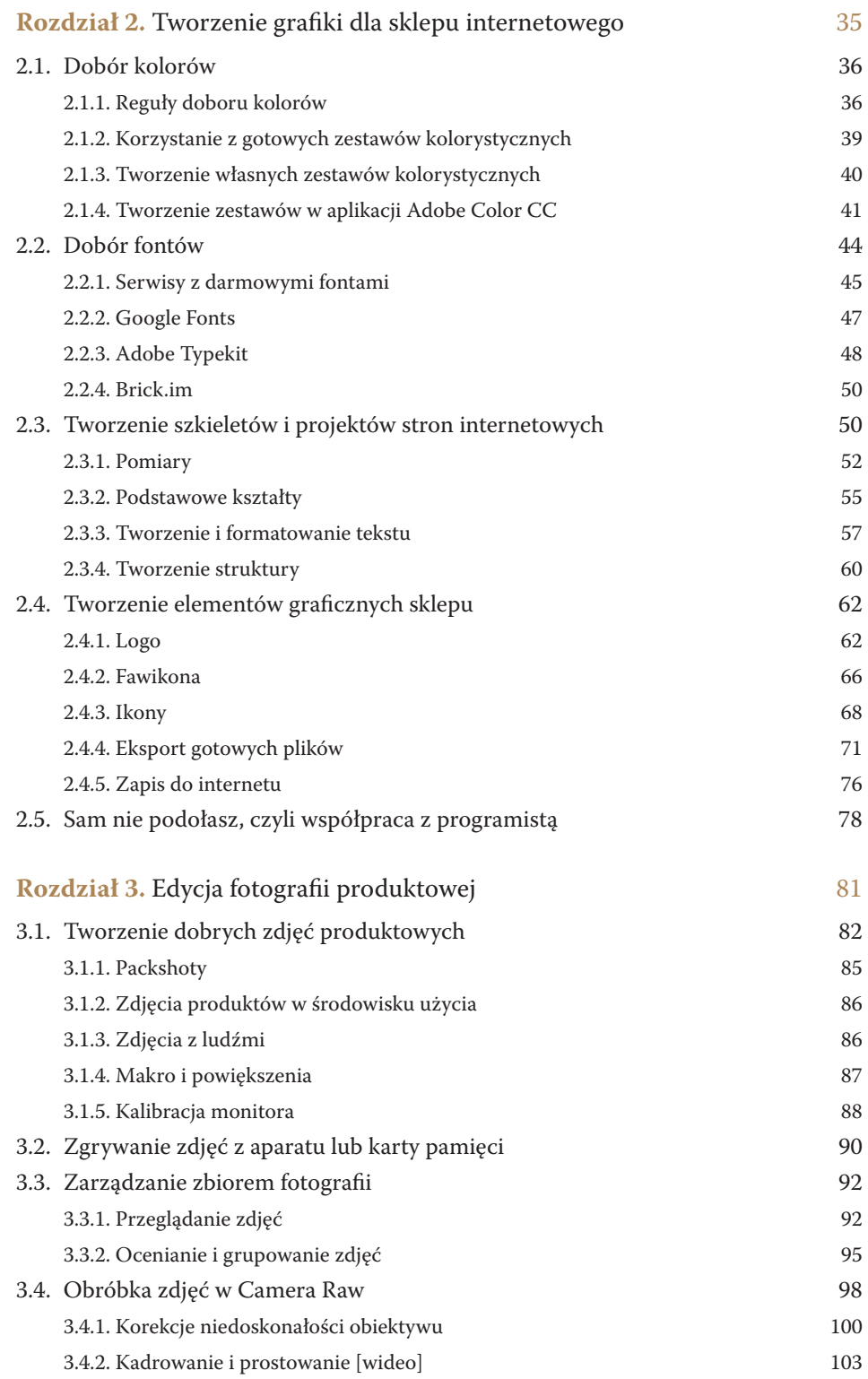

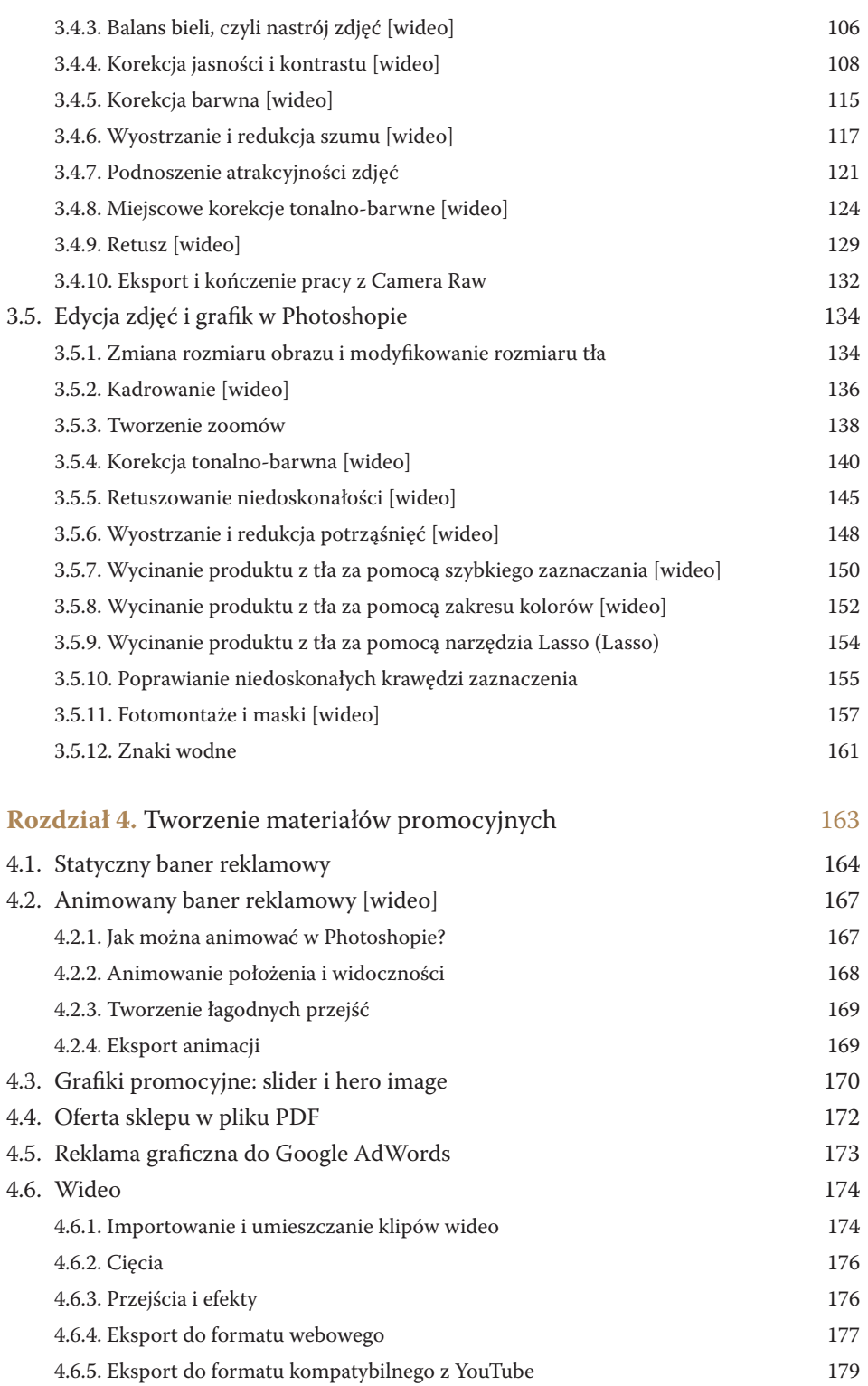

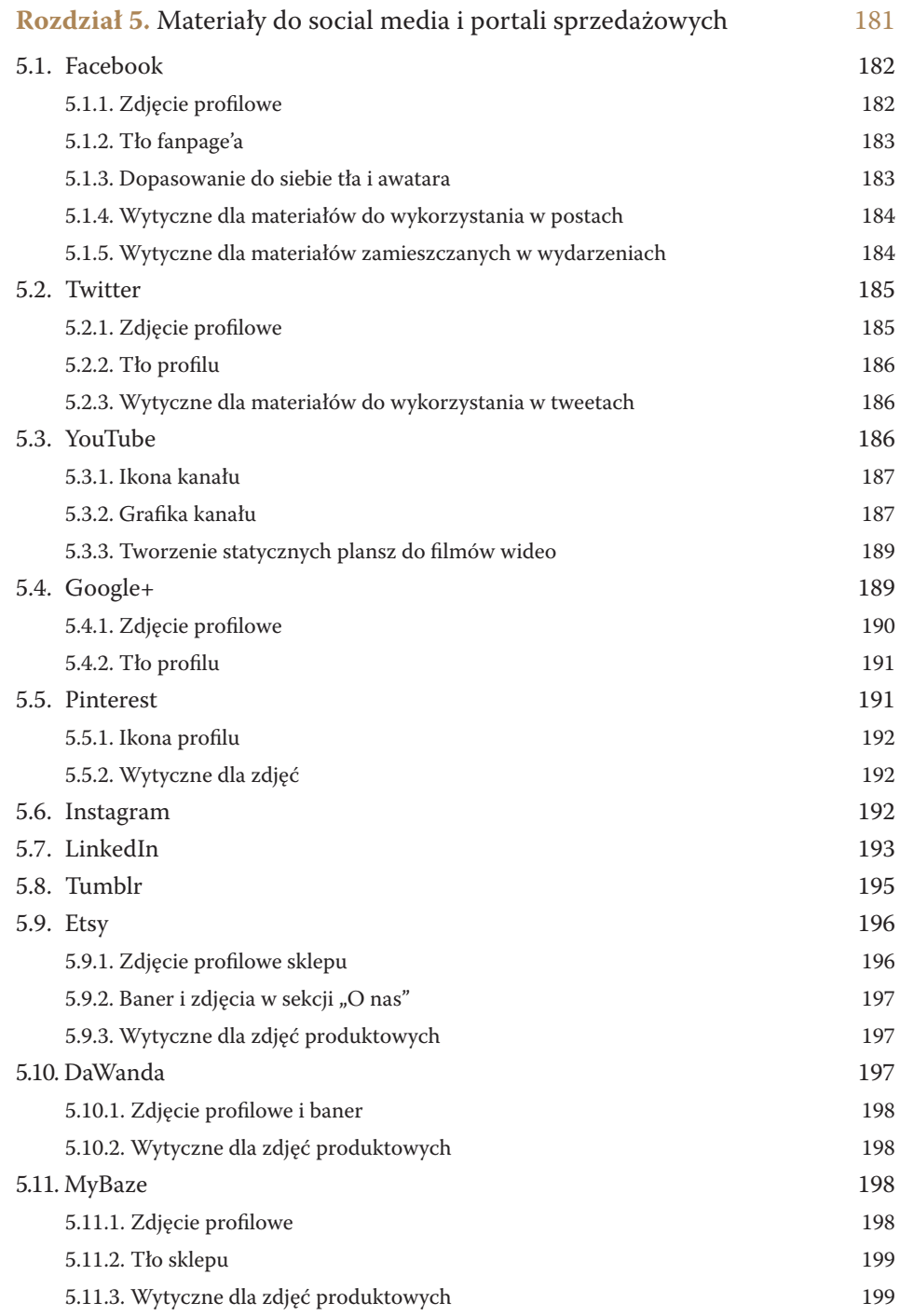

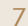

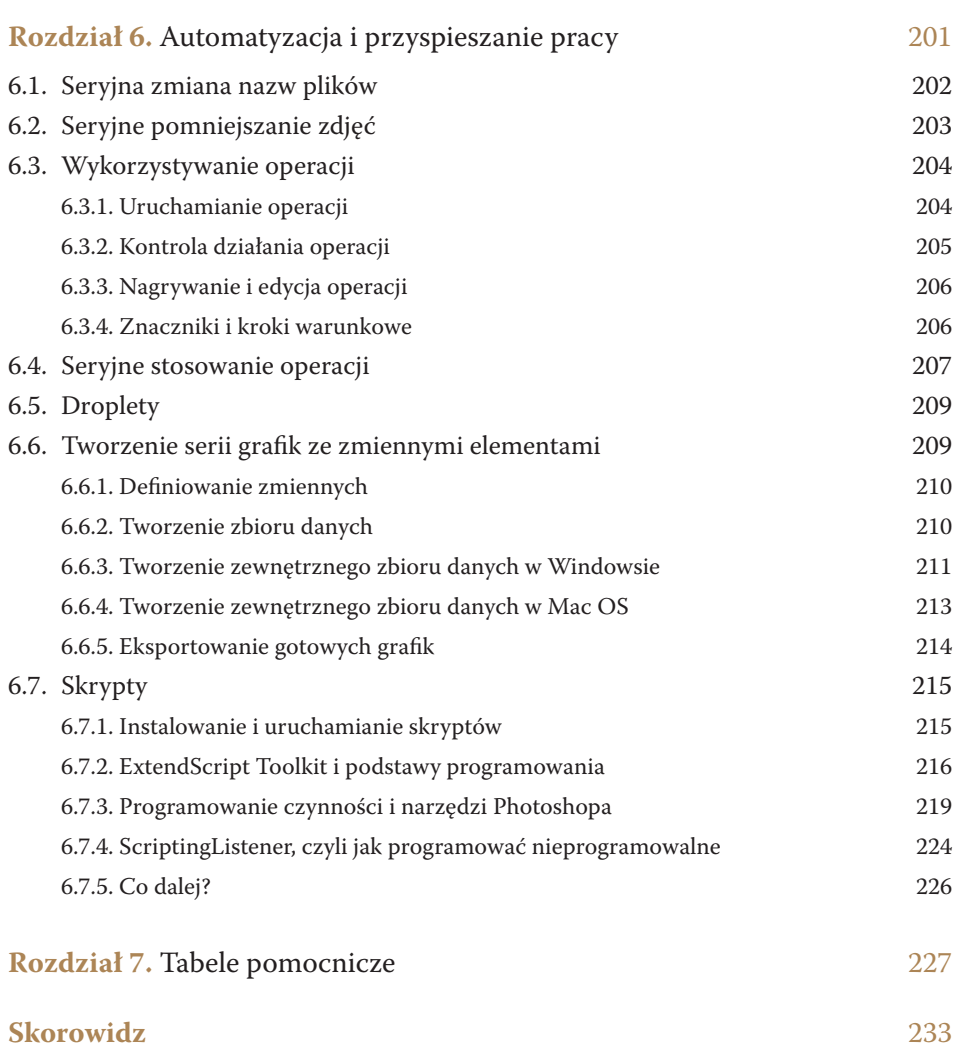

8 Photoshop dla e-commerce i social media Spis treści |

### Tworzenie grafiki dla sklepu internetowego

**Niezależnie od tego, czy masz już gotowy sklep internetowy, czy dopiero planujesz, jak powinien wyglądać, prędzej czy później będziesz musiał stworzyć jakąś grafikę: ikonę, wersję logo, znak wodny. Te zadania same w sobie są drobne i osobie obeznanej z Photoshopem zajmują góra trzydzieści minut. W tym rozdziale dowiesz się, jak dobierać kolory i fonty, jak tworzyć podstawowe szkielety wyglądów stron internetowych oraz elementy graficzne. Do dzieła!**

2.

#### **2.1. Dobór kolorów**

Skąd wiadomo, że dane kolory do siebie pasują? Jak wybrać motyw kolorystyczny sklepu internetowego, który cechować się będzie harmonią barw? Wybór jednego koloru nie jest zbyt trudny — wybór zestawu kolorów, które do siebie pasują, współgrają ze sobą i nie tworzą wizualnego dysonansu, jest niełatwy. Z pomocą przyjdą nam tu metody doboru barw.

Na początku muszę powiedzieć co nieco o kole barwnym (rysunek 2.1). Zawiera ono w sobie wszystkie barwy w widzianym przez człowieka spektrum światła. Potrafimy zarejestrować naszymi oczami barwy od czerwonej, poprzez pomarańczową, żółtą, zieloną i niebieską, po fiolet. Koło barw określa także wzajemne położenie i związek dwóch kolorów. Będę korzystał z tego koła do graficznego opisywania metod doboru kolorów.

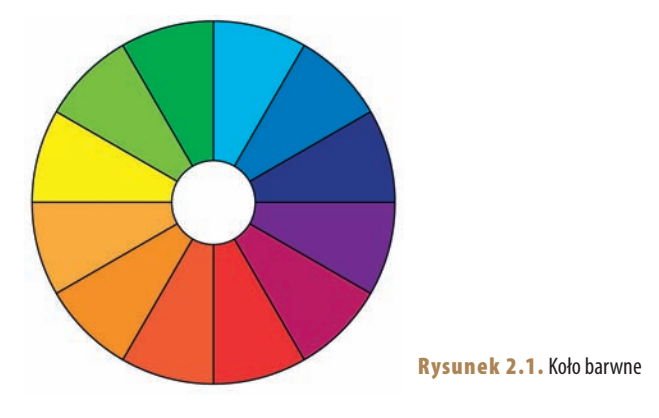

#### **2.1.1. Reguły doboru kolorów**

#### **2.1.1.1. Kolory monochromatyczne**

Kolory monochromatyczne to takie, które używają różnego nasycenia i jasności z jednej rodziny koloru. Możemy mieć zatem nasycony błękit jako główny kolor, a barwami towarzyszącymi będą jasnoniebieski i biało-błękitny (rysunek 2.2).

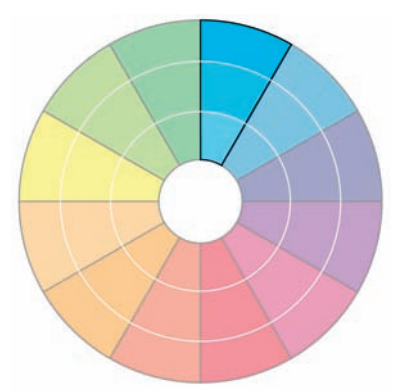

Rysunek 2.2. Graficzna reprezentacja kolorów monochromatycznych na kole barw

#### **2.1.1.2. Kolory analogowe**

Kolory analogowe to takie, które sąsiadują ze sobą na kole barw. Jeżeli jako główny kolor wybierzemy zielony, barwami towarzyszącymi będą żółtozielony i błękitny. Ta metoda daje nam "bezpieczny" zestaw kolorów, który będzie spokojny. Często analogowe zestawy barw można spotkać w naturze i są one przyjemne dla oka. Zwykle przy wyborze jednego koloru jako dominującego (środkowego na kole barw) drugi stosuje się jako wspomagający, a trzeci rzadko — jako akcentujący (rysunek 2.3).

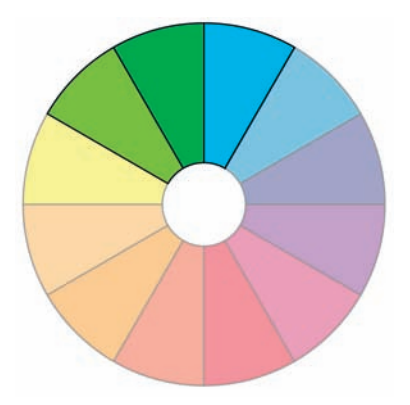

Rysunek 2.3. Graficzna reprezentacja kolorów analogowych na kole barw

#### **2.1.1.3. Kolory dopełniające**

Kolory dopełniające to takie, które znajdują się na przeciwległych punktach koła barw. Kolorem dopełniającym niebieskiego będzie żółty, a czerwonego — zielony (rysunek 2.4). To trudny układ, bardzo kontrastowy, może być nawet krzykliwy. Warto odpowiednio dobrać jasność i nasycenie barw, by tworzyły harmonię. Kolory dopełniające świetnie sprawdzają się w grafikach mających przykuć uwagę (ale nie wtedy, gdy stosowane są na dużych powierzchniach, takich jak strony internetowe).

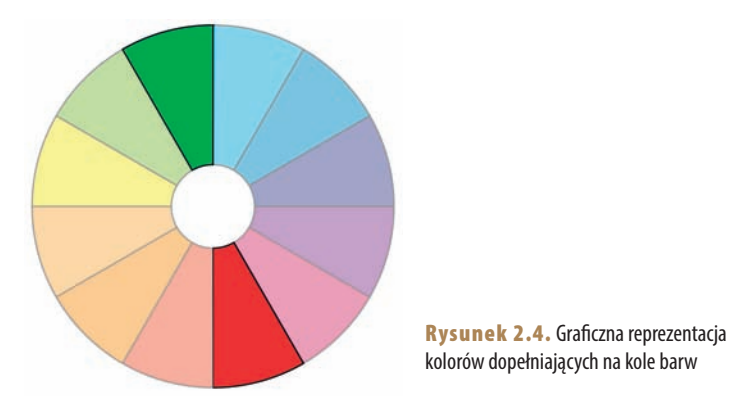

#### **2.1.1.4. Rozdzielone kolory dopełniające**

To wariacja poprzedniej metody. Różni się tym, że zamiast koloru po przeciwległej stronie koła barw wybiera się kolory analogowe do tego przeciwnego koloru. Taki zestaw jest nieco łagodniejszy niż wcześniej omawiany, ale również powoduje spory kontrast i dużą widoczność. Zalecany jest dla początkujących grafików (rysunek 2.5).

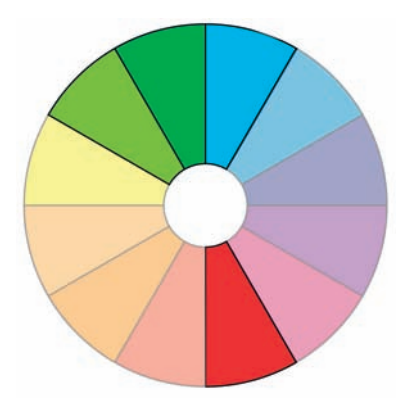

Rysunek 2.5. Graficzna reprezentacja rozdzielonych kolorów dopełniających na kole barw

#### **2.1.1.5. Triada**

Triada to trzy kolory, które są rozmieszczone na kole barw w równych odstępach od siebie. Zwykle taki zestaw jest wyrazisty i kontrastowy, niezależnie od tego, jakie nasycenie i jasność kolorów wybierzemy. Użycie takiego zestawu jest nieco kłopotliwe, chyba że stosujemy jeden kolor jako podstawowy, a dwoma pozostałymi jedynie akcentujemy niektóre elementy graficzne (rysunek 2.6).

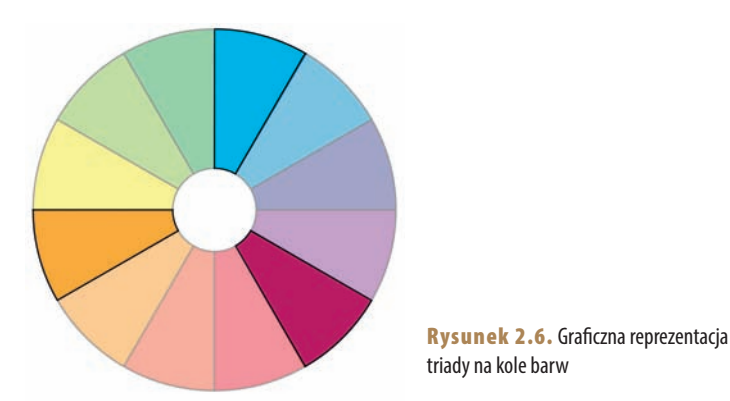

#### **2.1.1.6. Tetrada**

Tetrada (inaczej układ prostokątny) bazuje na dwóch parach kolorów dopełniających (rysunek 2.7). Wynikowy zestaw ma minimum cztery kolory, więc design wykonany z takim układem będzie bardzo zróżnicowany kolorystycznie. Tetrada działa najlepiej, kiedy jeden z kolorów jest mocno dominujący.

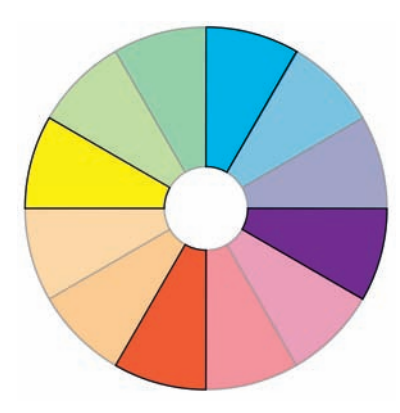

Rysunek 2.7. Graficzna reprezentacja tetrady na kole barw

#### **2.1.2. Korzystanie z gotowych zestawów kolorystycznych**

Tworzenie własnych zestawów kolorystycznych może być trudne lub czasochłonne, a na pewno wymaga pewnej wprawy i praktyki. Jeśli nie czujesz się na siłach, by to zrobić, Adobe ma dla Ciebie mnóstwo zestawów gotowych do pobrania i wykorzystania w Twoich projektach.

Adobe Color CC (dawniej Adobe Kuler) to strona internetowa, na której można tworzyć, edytować bądź przeglądać (i co ważne — pobierać) gotowe motywy kolorystyczne. Otwórz witrynę *https://color.adobe.com*. Po załadowaniu strony głównej przejdź w menu do sekcji *Eksploruj*. Na tej stronie znajdują się motywy kolorystyczne stworzone przez innych użytkowników Color CC i pozostałych aplikacji firmy Adobe (patrz rysunek 2.8). Aby zawęzić wyszukiwanie interesującego Cię motywu, możesz je posortować, klikając na menu boczne. *Popularne* wyświetli motywy najczęściej oznaczane jako lubiane (najwięcej kliknięć w serduszko), natomiast *Często używ.* wyświetli te najczęściej pobierane. Możesz także wyszukać motyw po nazwie, np. "autumn" dla motywów jesiennych.

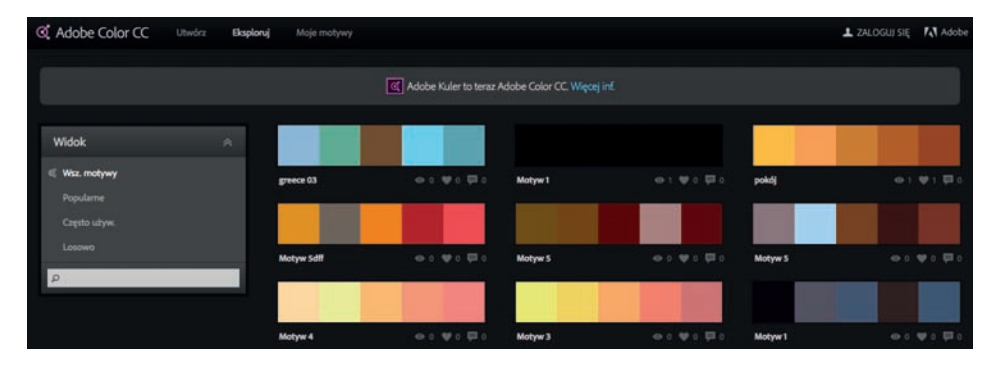

Rysunek 2.8. Witryna Adobe Color CC w zakładce Eksploruj

Jeśli któryś z motywów Ci się spodobał, najedź na niego myszą — pojawi się podręczne menu (rysunek 2.9). Możesz tutaj wyświetlić informację o motywie (jak np. autor i metadane), edytować motyw, skopiować bezpośredni link do motywu, dodać do ulubionych (ma sens, jeżeli jesteś zalogowany na koncie Adobe ID) lub pobrać. Kliknij w *Pobierz*. Jeśli nie jesteś zalogowany do konta Adobe ID, wyświetli się okienko logowania. Jeżeli nie masz tego konta, warto je założyć — jest to całkowicie darmowe. Jeśli jesteś już zalogowany, wciśnięcie przycisku *Pobierz* ściągnie na dysk twardy Twojego komputera plik z rozszerzeniem *.ase*.

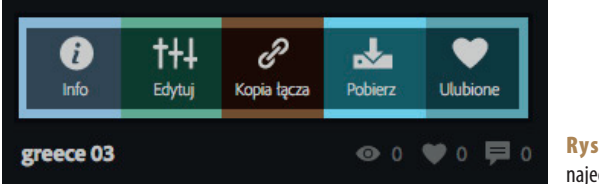

**unek 2.9.** Podręczne menu po echaniu na wybrany motyw kolorystyczny

Aby wykorzystać pobrany motyw w Photoshopie, musisz załadować pobrany plik do programu. W tym celu przejdź do Photoshopa bądź uruchom go. Idź do panelu *Próbki* (*Swatches*) albo, jeśli jest on zamknięty, otwórz go z menu *Okno/ Próbki* (*Window/Swatches*). Panel widoczny jest na rysunku 2.10. Kliknij w małą ikonkę opcji w prawym górnym rogu panelu i wybierz z menu polecenie *Wczytaj próbki* (*Load Swatches*). W oknie dialogowym przejdź do katalogu z plikiem *.ase*, zaznacz go i kliknij *Wczytaj* (*Load*). Próbki z kolorami motywu są teraz dodane na końcu matrycy z próbkami. Można zaczynać pracę. :)

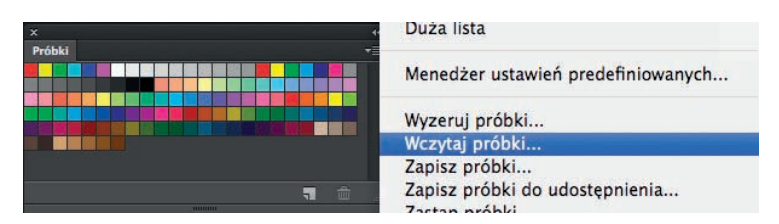

Rysunek 2.10. Panel Próbki (Swatches) i procedura dodawania pliku .ase

#### **2.1.3. Tworzenie własnych zestawów kolorystycznych**

Na stronie *color.adobe.com* możesz edytować gotowe motywy, najeżdżając myszą na wybrany motyw i wybierając *Edytuj* z podręcznego menu. My jednak chcemy stworzyć motyw od podstaw.

W górnym menu kliknij na *Utwórz*. Przejdziesz do strony z kołem barwnym i domyślną metodą analogową doboru barw (rysunek 2.11). Możesz zmienić metodę, klikając na *Reguła*. Wybierz tutaj triadę (*Triada*).

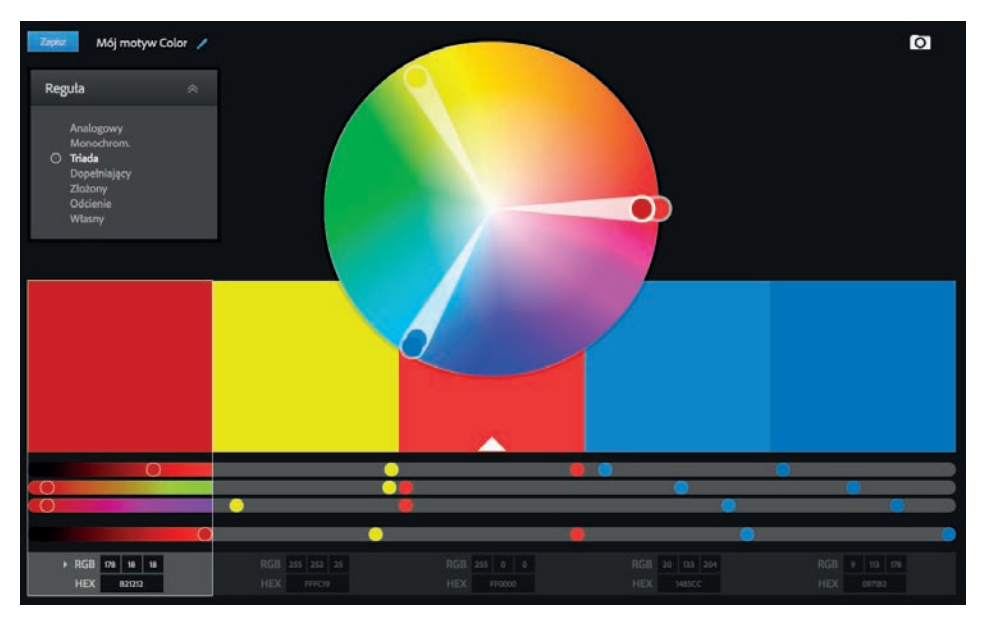

Rysunek 2.11. Tworzenie własnego motywu na stronie Adobe Color CC

Na kole barw pojawią się trzy grupy kolorów. Poniżej koła jest wygenerowanych pięć kolorów, a kolor oznaczony białym trójkątem to barwa bazowa. Jeśli chcesz zmienić kolor bazowy, kliknij na dolnej części innego wygenerowanego koloru. Klikając i przeciągając kółka na kole barwnym, zmieniasz kolory triady.

Poniżej wygenerowanych kolorów znajdują się suwaki do precyzyjnej kontroli nad kolorem. Górne trzy będą zmieniały położenie kółka na kole, a czwarty służy do zmiany jasności koloru. Na samym dole mamy podane wartości wybranego koloru dla przestrzeni RGB i pod postacią szesnastkową.

Jeżeli Twój motyw jest gotowy, nadaj mu nazwę w lewym górnym rogu strony i kliknij w *Zapisz*. Po zapisaniu zostaniesz przekierowany na podstronę właśnie stworzonego motywu, skąd możesz go pobrać w pliku *.ase*, klikając na *Pobierz* w sekcji *Akcje*.

#### **2.1.4. Tworzenie zestawów w aplikacji Adobe Color CC**

Jeśli masz konto w Adobe Creative Cloud oraz iPada lub iPhone'a, możesz w prosty sposób stworzyć swój motyw kolorystyczny za pomocą aplikacji mobilnej Adobe Color CC. Jej instalacja jest darmowa, a do działania wymaga zalogowania się na konto Creative Cloud (możesz założyć je bezpłatnie na 30 dni). Aplikacja wyświetla to, co widzi obiektyw urządzenia, zatem skieruj go na jakiś interesujący kolorystycznie widok, a Color CC automatycznie rozpozna kolory. Jeżeli dany układ Ci się spodobał, możesz puknąć w ekran, by zablokować widok i barwy. Wybrane kolory będą wyświetlane w pionowym pasku po lewej stronie ekranu (rysunek 2.12).

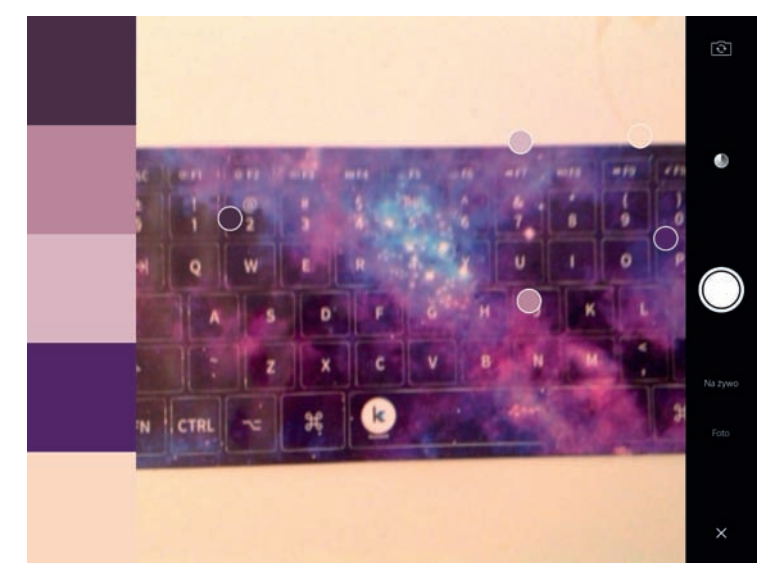

Rysunek 2.12. Aplikacja Adobe Color CC na iPadzie

Jeśli praca z obrazem na żywo Ci nie odpowiada, możesz przełączyć się na zdjęcie, pukając na prawym pasku w *Foto* i potem wykonując normalnie zdjęcie.

Każdy kolor wykryty na zdjęciu lub obrazie na żywo możesz zaznaczyć palcem i przesunąć w inne miejsce. Jest to przydatne, gdy jeden kolor w zestawie Ci nie pasuje i chcesz go zmienić. Możesz także puknąć na kolory po lewej stronie, aby zidentyfikować je na podglądzie z obiektywu.

Jeśli chcesz dopracować wygenerowane kolory, puknij w ikonę koła barw w prawej górnej części ekranu (rysunek 2.13). Tutaj możesz modyfikować położenie kolorów na kole barw, a także korygować ich wspólną jasność (dolny suwak oznaczony literą *J*). Na dolnym pasku możesz wrócić do podglądu na żywo (ikona strzałki w lewo), wybrać inną metodę doboru kolorów (ikona "baloników") lub zaakceptować motyw kolorystyczny, pukając w środkową ikonę. Wyświetlone zostanie okienko z nazwą motywu i opcjami udostępnienia w social media. Po puknięciu w *Gotowe* Twój motyw zostanie stworzony i umieszczony w bibliotece Creative Cloud oraz na Twoim koncie Adobe ID.

Jeżeli masz Photoshopa w wersji CC 2014.2 (aktualizacja z października 2014), możesz załadować utworzony motyw, uruchamiając panel *Biblioteki* (*Libraries*) i przeciągając kolory do panelu *Próbki* (*Swatches*). Panel *Biblioteki* (*Libraries*) pokazuje rysunek 2.14. Jeśli masz wersję CC 2014, CC, CS6 albo wcześniejszą, postępuj tak samo jak z gotowymi motywami na stronie *color.adobe.com*.

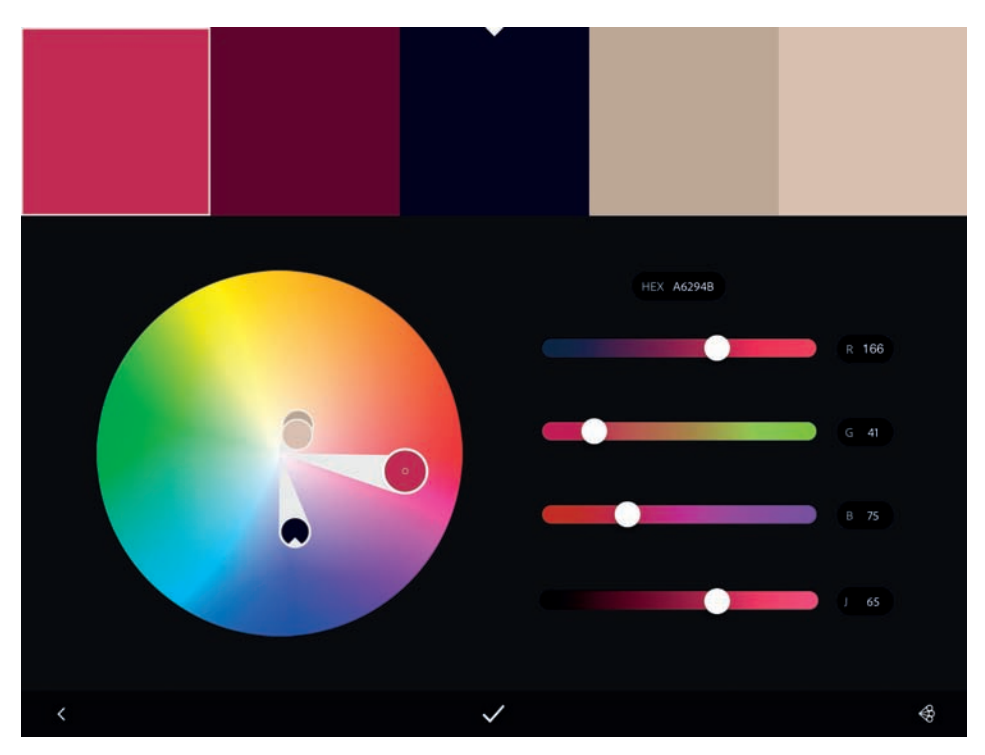

Rysunek 2.13. Edycja motywu kolorystycznego w aplikacji Adobe Color CC na iPadzie

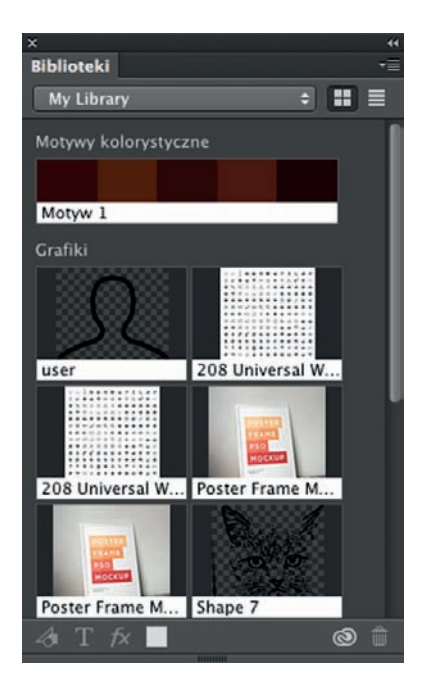

Rysunek 2.14. Panel Biblioteki (Libraries) w Photoshopie CC 2014.2

### Skorowidz

#### **A**

Actions, 26 Adjust Edge, 156 Adjustment brush, 127 Adjustment Brush, 125, 129, 231 Adjustments, 26 Adobe Color CC, 39, 41 Adobe Kuler, *Patrz* Adobe Color CC Adobe Market, 69 Adobe Typekit, 44, 48 Advanced Character Formats, 60 Akapit, 58, 59 Align, 57 All Slices, 77 All User Slices, 77 Amount, 123 Animacja, 169 Animation, 169 Apache 2.0, 44 aparat, 82 hybryda, 82 kompakt, 82 lustrzanka, 82 wbudowany w urządzenie przenośne, 82 API, 79 Appearance, 61 Apple Touch Icon, 228 Aqua, 116 Aquas, 116 ASP, 79 ASP .NET, 79 Auto, 59 Auto-Enhance, 151 Autom., 59 Automatic, 107 Automatically Save, 29 Automatycznie zapisuj informacje odzyskiwania co, 29

Automatyczny, 107 Auto-poprawianie, 151 awatar, 182

#### **B**

Background, 136 Background Contents: Transparent, 164 balans bieli, 106 Balans bieli, 106, 107, 231 banding, 82 baner reklamowy animowany, 167 statyczny, 164 Banner, 173 Barwa, 116 Barwa purpury, 101 Barwa zieleni, 101 Barwa/Nasycenie, 143 Basic, 107, 114 Basic Character Formats, 59 Batch Rename, 202 baza danych, 79 MySQL, 79 SQL, 79 Białe, 112, 114 biel, 21 Billboard, 173 Bit Depth, 99 Black Out Additional Monitors, 94 Blacks, 112, 114 blenda, 84 Blues, 116 Blur Trace Bounds, 150 błąd 404, 79 błękit, 23 Brak, 58 brązowy, 21 Brick.im, 50 Bridge, 90, 231

#### **C**

call-to-action, *Patrz* wezwanie do akcji Camera Raw, 99, 103, 231 Canvas Extension Color, 136 Canvas Size, 231 Channel, 141 Character, 58, 59 Character Styles, 59 Ciemne, 114 Cienie, 112, 113, 114 Cień, 166 Cięcie na plasterki, 71, 77 Clarity, 121 Clear Guides, 53 Clone Stamp, 147 Cofnij, 29 Collapse All Stacks, 97 Collections, 97 Color Picker, 58, 136 Color Priority, 122 Color Range, 152, 154 Color Settings, 27, 230 Color Space, 99 Color Table, 77 Colors, 67 Constrain Proportions, 134 content, *Patrz* treść Content Aware, 145 Content Aware Fill, 145 Contrast, 156 Convert to DNG, 92 Convert to Grayscale, 117 Convert to Smart Filters, 149 Copy, 230 cover image, 183 Create Frame Animation, 167, 174 Create new character style, 59 Create Subfolders, 92 Create Video Timeline, 167, 174

Criteria, 97 Crop, 71, 103, 136, 231 CSS, 79 CSV, 212 Curve Display Options, 143 Curves, 141, 231 Czarne, 112, 114 Czas wyświetlania slajdu, 94 czerń, 21 Czerwone, 116 czerwony, 22 czterysta czwórka, 79 czułość matrycy (ISO), 82

#### **D**

DaFont, 46 Darks, 114 DaWanda, 197, 198, 230 baner, 198 zdjęcie profilowe, 198, 230 Decontaminate Colors, 156 Delete Cropped Pixels, 137 Delete Original Files, 92 Deselect, 231 Detect Faces, 154 Diapozytyw, 92 Digital Negative, 92 Dimensions, 133 Direct Selection, 55, 57 Distortion, 102 Django, 79 Dłuższy bok, 133 Do not rename files, 92 Document Size, 135 Dołącz pliki bez indeksowania, 97 Don't Enlarge, 133 Dopasowania, 26 Dopasuj, 97 Dopasuj krawędź, 156 Drop Shadow, 165, 166 Droplety, 209 Dziel wyrazy, 59

#### **E**

e-commerce, 14 zasady kompozycji, 14 Edit, 27, 29 Edycja, 27, 29 efekt czerwonych oczu, 131 efekt Restorffa, 24 Ekspozycja, 111 Elliptical Marquee, 139 Equals, 97 Erase Refinements, 156

Etsy, 196, 230 zdjęcie profilowe, 196, 230 Etykiety, 96 Europe Web/Internet 2, 27 Excel, 211 Expand All Stacks, 97 Exposure, 111 ExtendScript Toolkit, 216 Extract, 74 Extract Assets, 74, 230

#### **F**

Facebook, 182, 229 awatar, 182 zdjęcie profilowe, 182, 229 favicon, *Patrz* fawikona fawikona, 20, 66, 67, 228 Feather, 123, 156 File, 61 File Handling, 29 File Saving Options, 29 Fill, 56, 231 Fill with Foreground Color, 231 Filmstrip, 92 Filter, 149 Filtr, 149 Filtr promieniowy, 125 fiolet, 23 Fioletowe, 116 fisheye, 83, 102 Fluorescencyjny, 107 Fluorescent, 107 font, 59, 79 Font Size, 57 FontSquirrel, 45, 46 fonty, 44 darmowe, 45 flagi państw, 69 licencje, 44 z ikonami, 69 Fonty Adobe, 44 Fonty Microsoft Office, 44 footer, *Patrz* stopka Foreground, 136 fotomontaż, 157 Frame Rate, 178 Frames to Add, 169 Free Transform, 164, 230 From Center, 56 Funkcje OpenType, 60

#### **G**

Generate, 72 Generator, 72 Generuj, 72

Get Media, 92 Get Photos From Camera, 91 Gładkość, 156 Głębia, 99 głębia ostrości, 83 Google AdWords, 169, 173 Google Fonts, 47 Google+, 189, 229 tło profilu, 191 zdjęcie profilowe, 190, 229 górna belka, 26 Graduated Filter, 125, 127, 231 grafika rastrowa, 27 Green Amount, 101 Green Hue, 101 Greens, 116 Grid, 53, 54 Gridline Every, 53 Group as Stack, 96, 231 Grupuj jako stos, 96, 231 Guides, 54 Guides, Grid & Slices, 53

#### **H**

Half-Page, 173 Hand, 104 Heal, 130 Healing Brush, 146, 147 Height, 135 hero image, 84, 170 HEX, 79 hexadecimal, 79 Highlight Priority, 122 Highlights, 112, 113, 114 histogram, 108, 109 dolina, 109 góra, 108 pod górkę, 109 wysoki, 109 z górki, 109 Horizontal, 53, 102 HSL/Grayscale, 115, 116 HSL/Skala szarości, 115, 116 HTML, 79 Hue, 116 Hue/Saturation, 143 hybryda, 82 Hyphenate, 59

#### **I**

ikona, 68 zestaw, 68 Ilość, 123 Ilość purpury, 101 Ilość zieleni, 101

Image Assets, 72 Image Size, 67, 77, 231 Image Sizing, 133 Include Non-indexed Files, 97 Inline Rectangle, 173 Instagram, 192, 230 zdjęcie profilowe, 230 Inteligentny promień, 156 interlinia, 59 Inverse Selection, 231 ISO, 82

#### **J**

Jakość, 77, 132 Jaskrawość, 116 Jasne, 114 Jasność, 143 JavaScript, 79, 216, 217 funkcje, 218 konstrukcje warunkowe, 217 obiekty, 219 operator, 217 zmienna, 217 język programowania, 79 Joomla, 79

#### **K**

kadrowanie, 103, 136 Kadrowanie, 103, 136, 231 Kadruj, 71 kalibracja monitora, 88 kalibrator, 89 Kanał, 141 Karmazynowe, 116 karta pamięci, 90 kerning, 59 Kerning, 58 Klatki do dodania, 169 klatki pośrednie, 169 kod CSS, 79 kod HTML, 79 kod strony, 79 kod źródłowy, 79 Kolekcje, 97 kolor, 24, 38 addytywny, 27 analogowy, 37 biel, 21, 228 błękit, 23 brąz, 228 brązowy, 21 czerń, 21, 228 czerwień, 228 czerwony, 22

dobre praktyki, 24 dopełniający, 37, 38 fiolet, 23, 228 gotowe zestawy kolorystyczne, 39 koło barw, 36 monochromatyczny, 36 niebieski, 23, 228 pomarańczowy, 22, 228 psychologia, 20 RGB, 27 róż, 23, 228 sRGB, 27 szarość, 228 szary, 23 tekst, 24 tetrada, 38 tło, 24 triada, 38 tworzenie własnych zestawów kolorystycznych, 40 zieleń, 22, 228 żółcień, 228 żółty, 22 Kolor rozszerzenia obszaru roboczego, 136 Kolory, 67 kolorymetr, 89 koło barw, 36 kompakt, 82 Kompozycje warstw, 26, 61 Kompozycje warstw do plików, 61 Kontrast, 156 Kontrast luminancji, 120 Konwertuj na DNG, 92 Konwertuj na inteligentne filtry, 149 Konwertuj na skalę szarości, 117 Kopiuj, 230 korekcja barwna, 115 ekspozycji, 108 jasności, 108 kontrastu, 108 Korekcja obiektywu, 100 koszyk, 16 ikona, 16 Krągłość, 123 Krótszy bok, 133 Krycie, 166, 169 Kryteria, 97 Krzywa tonalna, 113 Krzywe, 141, 231

#### **L**

Labels, 96 lampa błyskowa, 82 Large Leaderboard, 173 Large Mobile Banner, 173 Large Rectangle, 173 Lasso, 154 Lasso magnetyczne, 155 Lasso wielokątne, 155 Layer Comps, 26, 61 Layer Comps to Files, 61 Layer Comps to PDF, 61 Layer via Copy, 231 Layers, 26, 60, 61 layout, 50 Leaderboard, 164, 173 leading, 59 Leading, 59 Lens Corrections, 100 LibreOffice, 211 ligatury, 60 Lightness, 143 Lights, 114 Limit File Size To, 132 Linie pomocnicze, 54 Linie pomocnicze, siatka i plasterki, 53 Linie siatki co, 53 LinkedIn, 193, 229 linki, 16 linkować, 79 Localized Color Clusters, 154 Lock Guides, 53 logo, 15, 62, 63 adaptowalność, 64 akuratność, 64 cechy dobrego logo, 63 logotyp, 62 ponadczasowość, 64 prostota, 63 sygnet, 62 typowe błędy, 65 unikalność, 63 logotyp, 15, 62 Long Side, 133 Lorem ipsum, *Patrz* tekst zastępczy Luminance, 116 Luminance Contrast, 120 Luminance Detail, 120 Luminancja, 116 Lupka, 104, 231 lustrzanka, 82

#### **Ł**

Łagodne światło, 161 Łatka, 147

#### **M**

Magentas, 116 Magento, 79 Magic Wand, 151 Magnetic Lasso, 155 maska, 157, 159 Masking, 119 maskowanie, 159 Maskowanie, 119 Match, 97 matryca, 27 Medium Rectangle, 164 Megapiksele, 133 Megapixels, 133 menu Create Frame Animation, 167 Edit, 27, 29 Edycja, 27, 29 File, 61 Filter, 149 Filtr, 149 Okno, 26, 59, 61 Photoshop, 29 Plik, 61 Tekst, 60 Type, 60 Utwórz animację klatek, 167 View, 52, 53, 54 Widok, 52, 53, 54 Window, 26, 59, 61 Metadane, 132 Metadata, 132 Metrics, 58 Metryczne, 58 Miarki, 52 Midpoint, 123 MIT (X11), 44 Mobile Leaderboard, 173 mockup, 50, 51, 55, 60 moire, *Patrz* mora Moire Reduction, 126 monitor, 88 kalibracja, 88 mora, 126 Move, 53, 57 MP4, 178 MyBaze, 198, 230 tło sklepu, 199 zdjęcie profilowe, 198, 230 MySQL, 79

#### **N**

nadanie etykiety, 231 nadanie oceny gwiazdkami, 231 nagłówek, 14 Nakładka, 161 Nakładka farby, 122 Name, 61 narzędzie Adjustment Brush, 125, 129 Cięcie na plasterki, 71, 77 Clone Stamp, 147 Crop, 71 Direct Selection, 55, 57 Elliptical Marquee, 139 Filtr promieniowy, 125 Graduated Filter, 125 Hand, 104 Healing Brush, 147 Kadruj, 71 Lasso magnetyczne, 155 Lasso wielokątne, 155 Lupka, 104 Łatka, 147 Magic Wand, 151 Magnetic Lasso, 155 Move, 53, 57 Patch, 147 Path Selection, 55, 57, 166 Pen, 55 Pędzel korekty, 125, 129 Pędzel korygujący, 147 Pion, 100 Pióro, 55 Polygonal Lasso, 155 Prostokąt, 55, 56 Przesunięcie, 53, 57 Quick Selection, 151 Radial Filter, 125 Rączka, 104 Rectangle, 55, 56 Rectangular Marquee, 139 Red Eye Removal, 131 Redukcja punktów, 129 Rounded Rectangle, 165 Różdżka, 151 Slice Select, 71, 77 Slice, 71, 77 Spot Removal, 129 Stempel, 147 Stopniowy filtr, 125 Szybkie zaznaczanie, 151 Tekst, 55, 57, 58, 59, 165 Type, 55, 57, 58, 59, 165 Upright, 100 Usuwanie efektu czerwonych oczu, 131

Zaokrąglony prostokąt, 165 Zaznaczanie bezpośrednie, 55, 57 Zaznaczanie eliptyczne, 139 Zaznaczanie plasterków, 71, 77 Zaznaczanie prostokątne, 139 Zaznaczanie ścieżek, 55, 57, 166 Zoom, 104 Nasycenie, 116, 143 Nazwa, 61 New Document, 230 New Group, 60 New Guide, 53 New Layer with Layer Mask, 157 New Smart Collection, 97 New Workspace, 26 Nie powiększaj, 133 Nie zmieniaj nazwy plików, 92 niebieski, 23 Niebieskie, 116 Nierówność, 124 None, 58 Nowa kolekcja inteligentna, 97 Nowa linia pomocnicza, 53 Nowa przestrzeń robocza, 26 Nowa warstwa z maską warstwy, 157 Nowy dokument, 230

#### **O**

obiektyw, 83 fisheye, 83 makro, 83 portretowy, 83 szerokokątny, 83 teleobiektyw, 83 zmiennoogniskowy, 83 Obrót i powiększenie, 177 Obry, 57 Obsługa plików, 29 Obwiednia śladu rozmycia, 150 Oczyść kolory, 156 Od środka, 56 odnośniki, 16 Odwróć selekcję, 231 Odznacz, 231 OGG, 178 Ogranicz wielkość pliku do, 132 Okno, 26, 59, 61 Określ interlinię, 59 Opacity, 166 Opcje pokazu slajdów, 94 Opcje wyświetlania krzywej, 143

Opcje zapisywania pliku, 29 Open, 231 Open Adobe Bridge, 92 OpenCart, 79 OpenOffice Calc, 211 OpenType Features, 60 Operacje, 26 Optical, 58 Optimized, 76, 77 Optyczne, 58 Oranges, 116 OSCommerce, 79 Ostre, 58 Oś czasu, 26, 174 oświetlenie blenda, 84 daylight, 84 sztuczne, 84 temperatury barwowe, 84 Otwórz, 231 Otwórz program Adobe Bridge, 92 Overlay, 161

#### **P**

packshot, 85, 169 Paint Overlay, 122 Pan, 177 panel, 26 administracyjny, 79 Biblioteki, 42 Character Styles, 59 Kompozycje warstw, 61 Layer Comps, 61 Layers, 60, 61 Libraries, 42 Próbki, 40 Style znaków, 59 Swatches, 40 Warstwy, 60, 61 Panoramowanie, 177 Paragraph, 58, 59 Parameters, 169 Parametric, 113 Parametry, 169 Parametrycznie, 113 pasek boczny, 14 Paste, 230 Paste Lorem Ipsum, 60 Patch, 147 Path Selection, 55, 166 PDF Presentation, 172 Pen, 55 Percentage, 133 Pędzel korekty, 125, 127, 231 Pędzel korygujący, 146, 147

Photo Downloader, 91 PHP, 79 Pierwszy plan, 136 Pigment, 143 Piks, 52 Pinterest, 191, 192, 229 ikona profilu, 192 zdjęcie profilowe, 229 Pion, 100, 102 Pionowo, 102 Piórko, 123 Pióro, 55 Pixels, 52 Plasterki, 77 plik .app, 209 .AppleScript, 215 .ase, 40 .gif, 72 .ico, 66 .jpg, 72 .js, 215 .jsx, 215 .log, 225 .otf, 47 .png, 66, 72 .scpt, 215 .swf, 167 .ttf, 45, 47 .vba, 215 Plik, 61 plugin, 79 Płynne, 58 Pobieranie zdjęć, 91 Pobierz multimedia, 92 Pobierz obrazy z aparatu fotograficznego, 91 Podstawowe, 107, 114 Podstawowe formaty znaków, 59 Podziałka, 53 Point, 113 Pokaż, 53 Pokaż nakładkę, 103, 104 Pokaż przycinanie, 142 Pokaż/ukryj linie pomocnicze, 230 Pokaż/ukryj miarki, 230 Polygonal Lasso, 155 Położenie, 61 Pomarańczowe, 116 pomarańczowy, 22 Pomniejszanie widoku, 230 Portrait, 173 Position, 53, 61 Post Crop Vignetting, 122 Powiększanie widoku, 230 Poziomo, 53, 102

Pozycja, 53 Preferences, 29, 53, 230 Preferencje, 29, 53, 230 PrestaShop, 79 Prezentacja PDF, 172 Print Screen, 230 Priorytet jasnych partii obrazu, 122 Priorytet koloru, 122 Procent, 133 proces zakupowy, 18 produkty, 16 kategorie, 16 Profil, 100 Profile, 100 Promieniowy filtr, 231 Promień, 156 Properties, 26 Proporcja, 136 Prostokąt, 55, 56 prostowanie, 103 Prostowanie, 105, 231 Próbkowane kolory, 154 Próbkuj ponownie, 135 próbnik kolorów, 136 Próbnik kolorów, 58 Przejrzystość, 121 Przejściowy filtr, 231 przekierowanie, 79 301, 79 wartościowe, 79 Przekształcanie swobodne, 230 Przekształć, 102 Przekształć swobodnie, 164 Przeprowadź ponowne próbkowanie obrazu, 135 Przeskaluj, by zmieścić, 99 Przestrzeń robocza, 26 Przesunięcie, 57 Przezroczystość, 67, 77 Przezroczysty, 164 Przyciągaj, 54, 71 Przyciągaj do, 54 przycisk zamknięcia, 26 przycisk zwijania do ikony, 26 przyciski, 16 przysłona obiektywu, 83 Punkt środkowy, 123 Punktowo, 113 Punktowy pędzel korygujący, 146 Pupil Size, 131 Purple Amount, 101 Purple Hue, 101 Purples, 116 pusta przestrzeń, 19 Python, 79

#### **Q**

Quality, 77, 132 Quick Mask, 151 Quick Selection, 151

#### **R**

Radial Filter, 125, 231 Radius, 156 raster, 27 Ratio, 136 RAW, 82, 92 Rączka, 104 Rectangle, 55, 56, 164 Rectangular Marquee, 139 Red Eye Removal, 131, 231 redirect, 79 Reds, 116 Redukcja efektu czerwonych oczu, 231 Redukcja mory, 126 Redukcja potrząśnięć, 117, 149 redukcja punktów, 130 Redukcja punktów, 129 redukcja szumu, 117 Remove Chromatic Aberration, 100, 101 Remove Location Info, 132 Rename Files, 92 Resample, 135 Resample Image, 135 Resize To Fit, 99, 133 Resolution, 135, 164 responsywne strony, 79 retusz, 129 retuszowanie niedoskonałości, 145 Review Mode, 94, 231 RGB, 27 Roughness, 124 Rounded Rectangle, 165 Roundness, 123 Rozdziel tonowanie, 121 Rozdzielczość, 135, 164 Rozgrupuj stos, 231 Rozm. źrenicy, 131 Rozmiar czcionki, 57 Rozmiar dokumentu, 135 Rozmiar obrazu, 67, 77 Rozwiń wszystkie stosy, 97 Równa się, 97 róż, 23 Różdżka, 151 Ruby, 79 Ruby on Rails, 79 Rulers, 52

#### **S**

Sampled Colors, 154 Saturation, 116, 143 Save For Web, 66, 67, 72, 76, 230 Save in Background, 29 Scaled to Fit, 94 ScriptingListener, 224 Scripts, 61 SEO, 79 server-side, 79 Seryjna zmiana nazw, 202 seryjna zmiana nazw plików, 202 seryjna zmiana rozmiaru, 203 seryjne stosowanie operacji, 207 Set To Original Crop, 105 Settings, 27 Shadows, 112, 113, 114 Shake Reduction, 117, 149 Sharp, 58 Sharpen For, 99 Sharpening, 117 Short Side, 133 Show, 53 Show Clipping, 142 Show Overlay, 103, 104 Show/Hide Guides, 230 Show/Hide Rulers, 230 Siatka, 53, 54 sidebar, *Patrz* pasek boczny SIL Open Font License — OFL, 44 Skalowane, aby zmieścić, 94 Skalowanie obrazu, 133 Skaluj, by zmieścić, 133 Skin Tones, 154 Skopiuj aktywną warstwę, 231 Skoryguj, 130 Skrypty, 61 Skyscraper, 168, 173 Slice, 71, 77 Slice Select, 71, 77 Slices, 77 Slide Duration, 94 slider, 84, 170 Slideshow Options, 94, 230 Small Square, 173 Smart Radius, 156 Smooth, 58, 156 Smoothness, 150 Snap, 54, 71 Snap To, 54 Soft Light, 161 Split Toning, 121 Spłaszcz warstwy, 231

Spot Healing Brush, 146 Spot Removal, 129, 231 SQL, 79 Square, 173 Square Button, 164 sRGB, 27 Stacks, 96, 97 standardowa fawikona, 228 Stempel, 147 stopka, 14 Stopniowy filtr, 125, 127 Stosy, 9 6, 97 Straighten, 105, 231 Stroke, 57 strona internetowa layout, 50 mockup, 50, 51, 55 szkielet, 50 układ funkcjonalny, 50 wireframe, 50, 51 Style znaków, 59 Subdivisions, 53 sygnet, 62 Synchronize, 106 Synchronizuj, 106 szary, 23 Szczegóły luminancji, 120 Szerokość, 135 Szerokość i wysokość, 133 Szybka maska, 151 Szybkie zaznaczanie, 151 Szybkość odtwarzania, 178

#### **Ś**

Światła, 112, 113, 114

#### **T**

Tablica kolorów, 77 tekst, 24 dobre praktyki kolorystyczne, 24 Tekst, 55, 57, 58, 59, 60, 165 tekst zastępczy, 60 teleobiektyw, 83 Temperatura, 107 Temperature, 107 tetrada, 38 Timeline, 26, 174 Tint, 107 Tinta, 107 tło, 24, 84 dobre praktyki kolorystyczne, 24 Tło, 136 Tone Curve, 113

Tony karnacji, 154 tracking, 59 Tracking, 59 Transform, 102 Transparency, 67, 77 treść, 14 triada, 38 tryb Program, 82 Tryb recenzji, 94, 231 Tumblr, 195 tween, 169 Twitter, 185, 229 awatar, 185 zdjęcie profilowe, 185, 229 tworzenie zoomów, 138 Type, 55, 57, 58, 59, 60, 165 Typografia, 58, 59

#### **U**

uchwyt powiększania góradół, 26 uchwyt rozciągania, 26 układ funkcjonalny, 50 Undo, 29 Ungroup from Stack, 231 Upright, 100, 102 Ustawienia, 27 Ustawienia kolorów, 230 Ustawienia koloru, 27 Ustawienia koloru dla internetu w Europie 2, 27 Ustawienia pokazu slajdów, 230 usunięcie oceny i etykiety, 231 Usuń aberrację chromatyczną, 100, 101 Usuń informacje o lokalizacji, 132 Usuń linie pomocnicze, 53 Usuń oryginalne pliki, 92 Usuń wykadrowane piksele, 137 Usuwanie efektu czerwonych oczu, 131 Usuwanie plamek, 231 Utwórz animację klatek, 167, 174 Utwórz nową grupę, 60 Utwórz nowy styl znaków, 59 Utwórz oś czasu wideo, 167, 174 Utwórz podfoldery, 92 Uwzględnianie zawartości, 145

#### **V**

Vertical, 53, 102 Vertical Rectangle, 173 Vibrance, 116 View, 52, 53, 54 Virtuemart, 79 Visibility, 61

#### **W**

warstwa, 27 Warstwy, 26, 60, 61 WEBM, 178 wezwanie do akcji, 24 White Balance, 106, 107, 231 Whites, 112, 114 Wide Skyscraper, 164, 173 wideo, 174 Widoczność, 61 Widok, 52, 53, 54 Width, 135 Width & Height, 133 Window, 26, 59, 61 Windows 8 Tile, 228 winieta, 122 Winietowanie po kadrowaniu, 122 wireframe, 50, 51, 60 Wklej, 230 Wklej tekst lorem ipsum, 60 Właściwości, 26 Workspace, 26 Wszystkie plasterki, 77 Wszystkie plasterki użytkownika, 77 Wtapianie, 156 Wybierz Cień, 165 Wyczyść obcięcie/ kadrowanie, 105 Wydziel, 74 Wygląd, 61 Wygładzanie, 150 Wykryj twarze, 154 Wymazywanie poprawek, 156 Wymiary, 133 Wyodrębnianie zasobów, 74, 230 Wyostrz dla, 99 wyostrzanie, 117 Wyostrzanie, 117 Wypełnienie, 56 Wypełnienie z uwzględnieniem zawartości, 145 Wypełnij, 231 Wypełnij kolorem pierwszego planu, 231 Wyrównanie, 57 Wysokość, 135 wyszukiwarka, 15

#### **Y**

Yellows, 116 YouTube, 179, 187, 229 grafika kanału, 187 ikona kanału, 187 zdjęcie profilowe, 229

#### **Z**

Zaawans. formaty znaków, 59 Zablokuj linie pomocnicze, 53 Zachowaj proporcje, 134 Zaciemnienie dodatkowych monitorów, 94 Zakres kolorów, 152, 154 Zaokrąglony prostokąt, 165 Zapisz dla Internetu, 66, 67, 72, 76, 230 Zapisz w tle, 29 Zasoby obrazów, 72 Zaznaczanie bezpośrednie, 55, 57 Zaznaczanie eliptyczne, 139 Zaznaczanie plasterków, 71, 77 Zaznaczanie prostokątne, 139 Zaznaczanie ścieżek, 55, 166 zdjęcia produktowe, 18, 82 zdjęcie makro, 87 zdjęcie profilowe, 182 zdjęcie w środowisku użycia, 86 zdjęcie z ludźmi, 87 zieleń, 22 Zielone, 116 Zlokalizowane klastry kolorów, 154 Zmiana rozmiaru, 231 Zmiana rozmiaru obszaru roboczego, 231 Zmień nazwy plików, 92 znak wodny, 161 Zniekształcenie, 102 zoom, 139 Zoom, 104, 231 Zoom & Rotate, 177 Zoom In, 230 Zoom Out, 230 zoomy, 138 Zoptymalizowany, 76, 77 Zrzut ekranu, 230 Zwiń wszystkie stosy, 97

#### **Ż**

Żółte, 116 żółty, 22

## PROGRAM PARTNERSKI GRUPY WYDAWNICZEJ HELION

**1. ZAREJESTRUJ SIĘ** 2. PREZENTUJ KSIĄŻKI **3. ZBIERAJ PROWIZJE** 

Zmień swoją stronę WWW w działający bankomat!

Dowiedz się więcej i dołącz już dzisiaj! http://program-partnerski.helion.pl

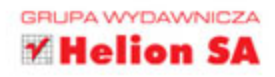

### UKRH wart więcej niż tysiąc słów

Jeśli jesteś pracownikiem działu marketingu, właścicielem sklepu internetowego, blogerem lub prowadzisz fanpage na portalach społecznościowych, dobrze wiesz, że aby zainteresować sobą potencjalnego konsumenta, trzeba koniecznie użyć dobrej, przyciągającej oko fotografii lub grafiki.

Jeśli brakuje Ci wiedzy i narzędzi, a wizualizacje, infografiki i zdjęcia, które umieszczasz w sieci, nie przynoszą pożądanych efektów, zajrzyj do tej książki! Oto pierwszy na polskim rynku podręcznik o wykorzystaniu najpopularniejszego programu graficznego na świecie — Photoshopa — w działalności e-commerce i social media. Ponieważ e-handel i media społecznościowe wykorzystują zlepek technologii, umiejetności i doświadczeń z różnych branż, w tej książce Photoshop oraz wykonywane w nim zadania przeplatają się z poradami dotyczącymi właściwej i skutecznej promocji online.

Sebastian Kończak - pasjonat grafiki komputerowej z kilkunastoletnim stażem. Poprzez swój blog (http://blog.psboy.pl), szkolenia wideo i artykuły w prasie fachowej tłumaczy, jak wykorzystać programy graficzne do tworzenia wspaniałych rzeczy. Dzięki niemu wielu internautów ma okazję doskonalić umiejętności pracy z Photoshopem, Illustratorem lub InDesignem. Jego zaangażowanie w propagowanie grafiki komputerowej zostało docenione przez firmę Adobe, która zaprosiła go do grona uczestników programów Adobe Influencers i Adobe Community Professionals.

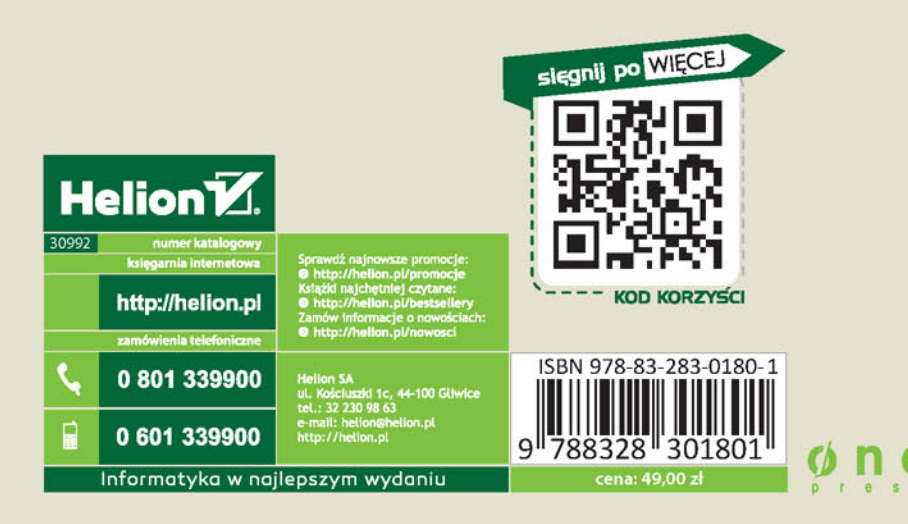